## 真栄第一町内会町内会用

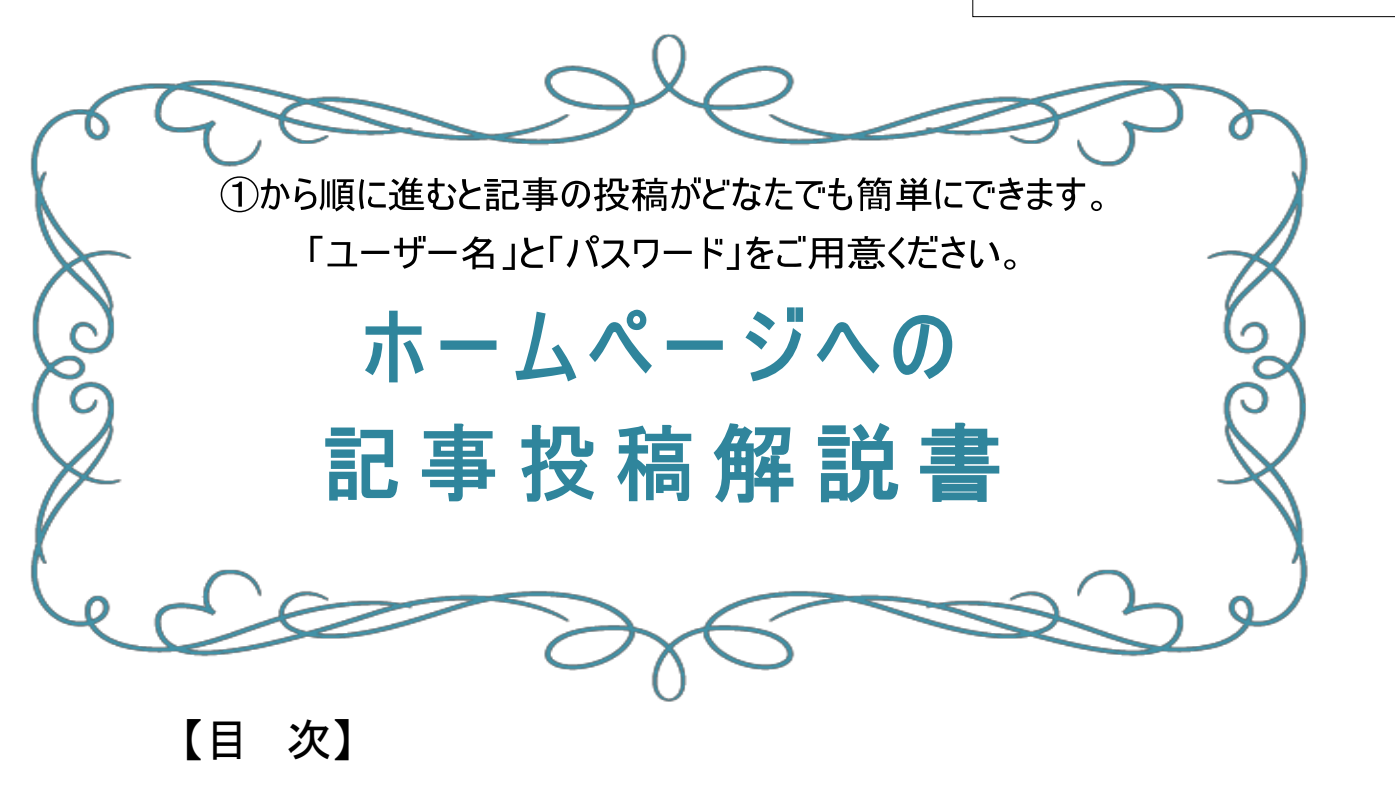

- 1. ①ログインから3管理画面へ進む P2
- 2.④投稿画面の出し方 P3

※投稿済みや保存した記事を編集する

- 3.⑤タイトル入力から⑦写真の挿入 P4
- 4.⑦写真の挿入 P4~P6
- 5.⑧写真にコメントを付ける P7
- 6.⑨1行に写真を並べて挿入する P8~P10
- 7.⑩カテゴリーと⑪記事を公開する P11 ※書きかけの記事をいったん保存する ※公開前に公開後の画面を確認する

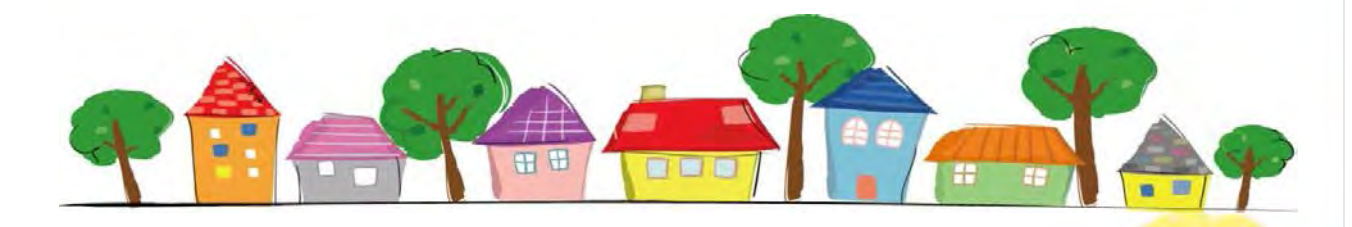

作成 : 清田区ITボランティア

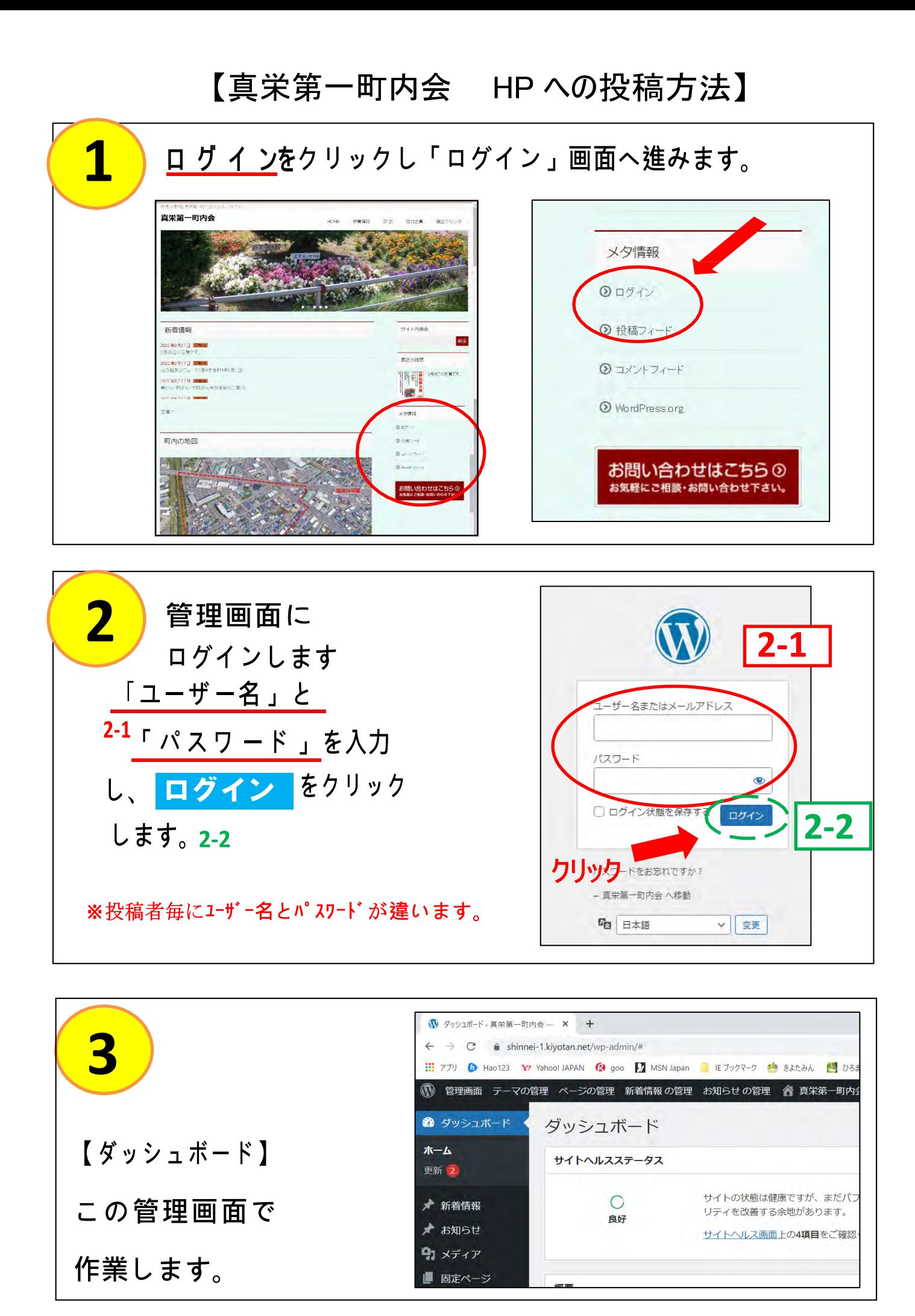

2

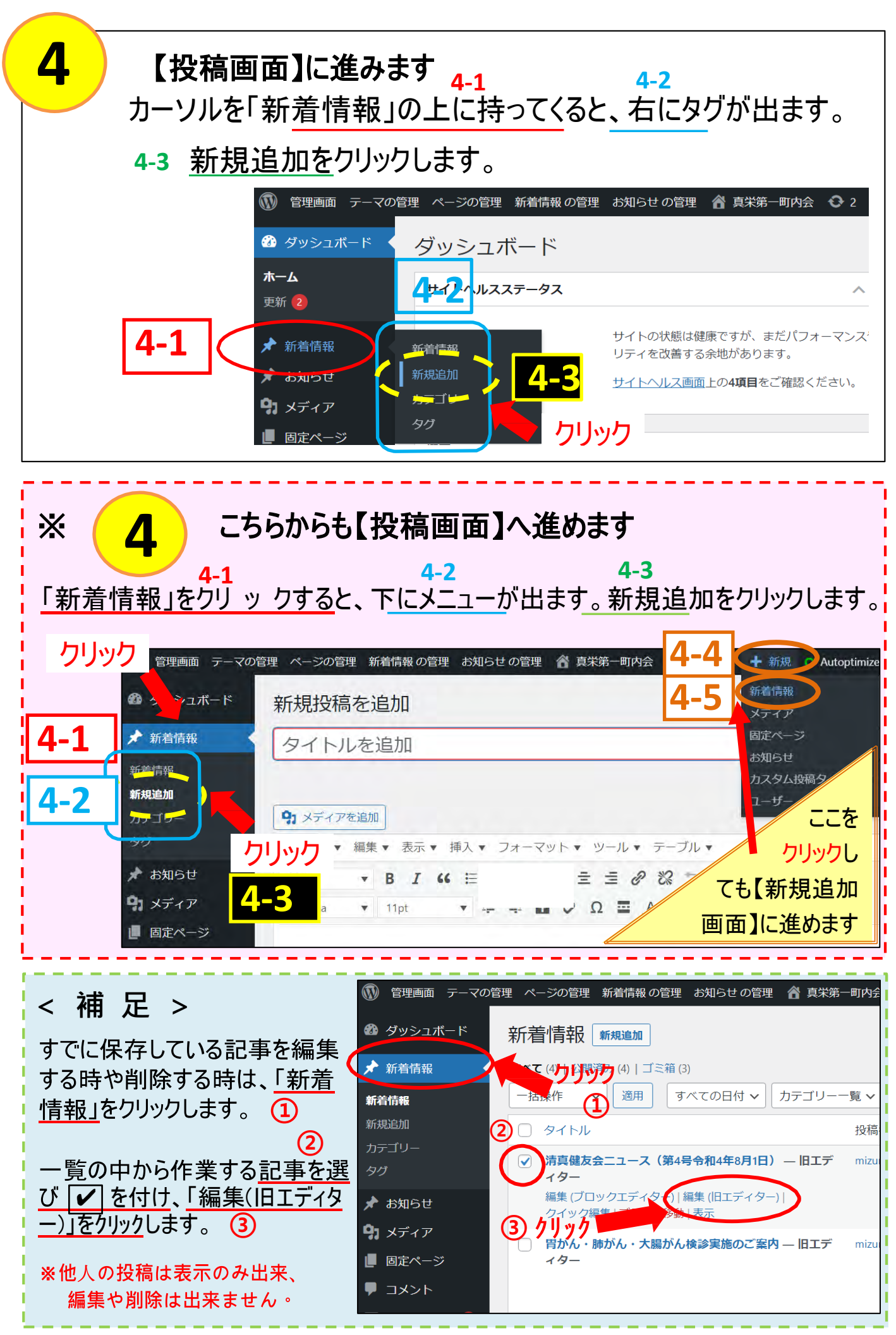

3

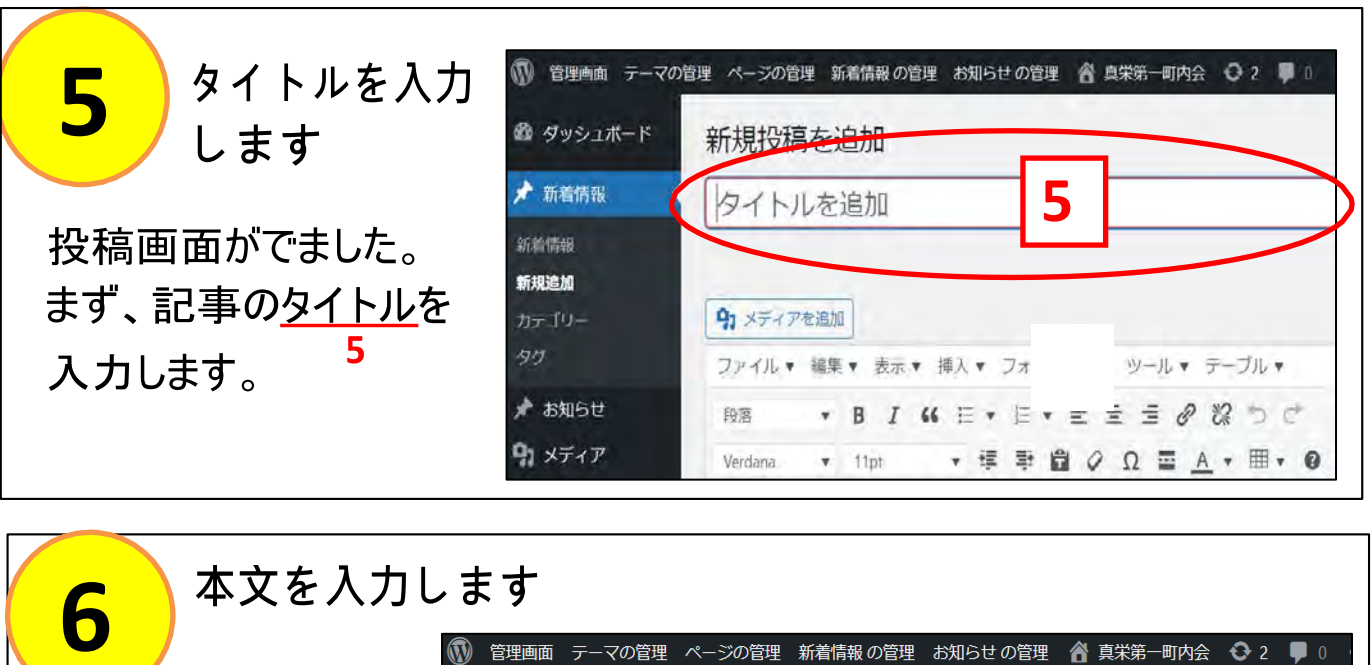

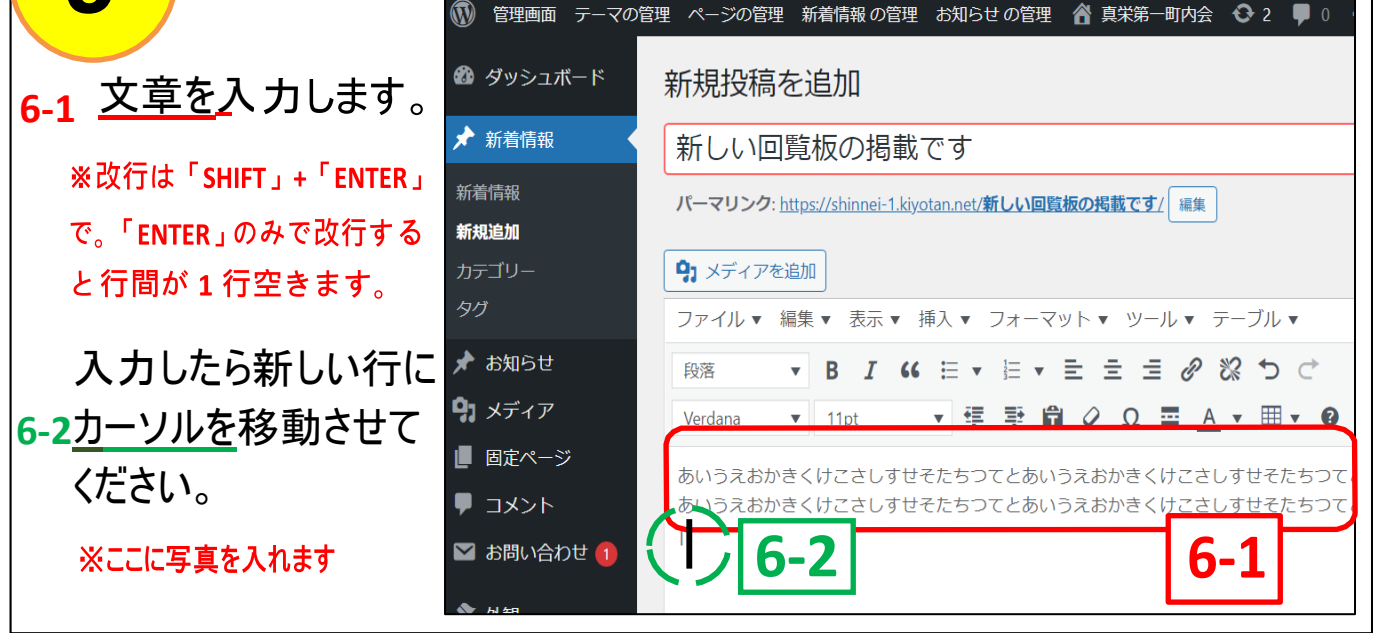

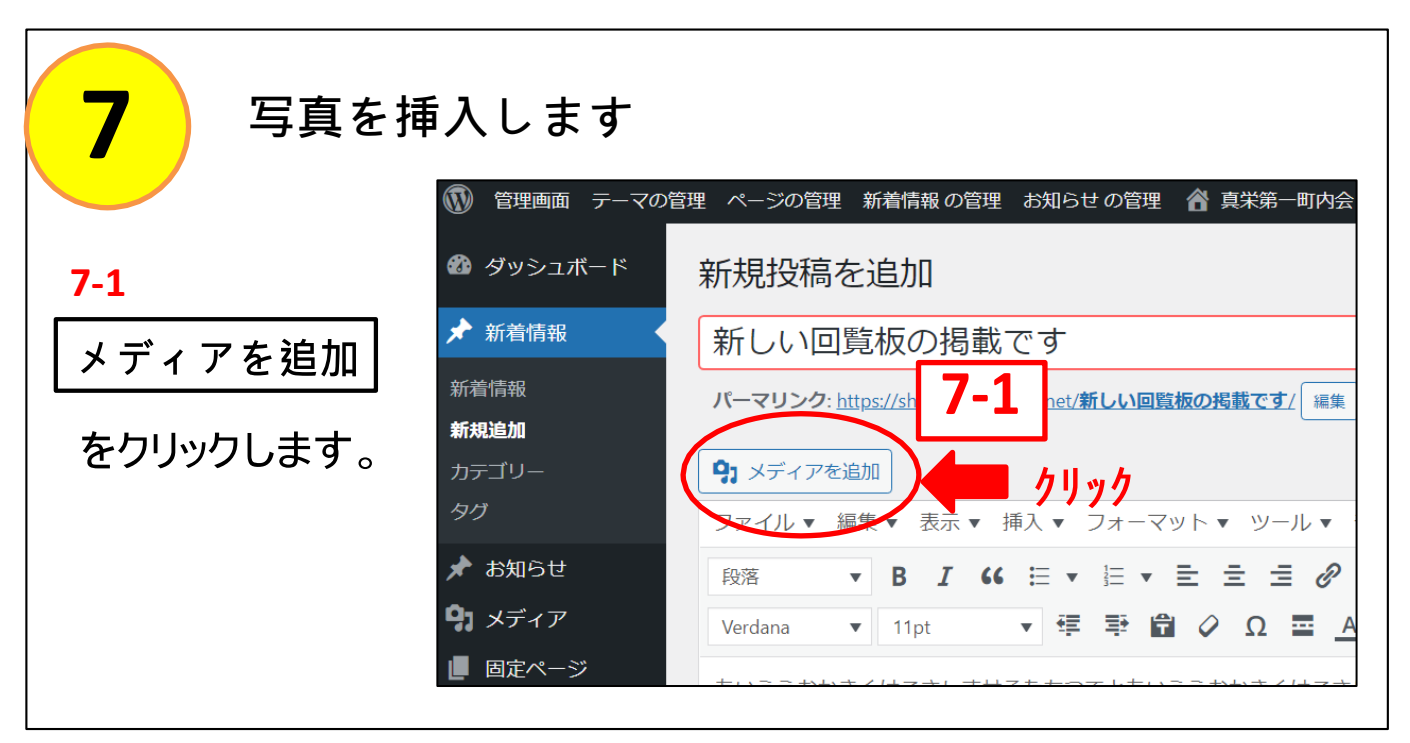

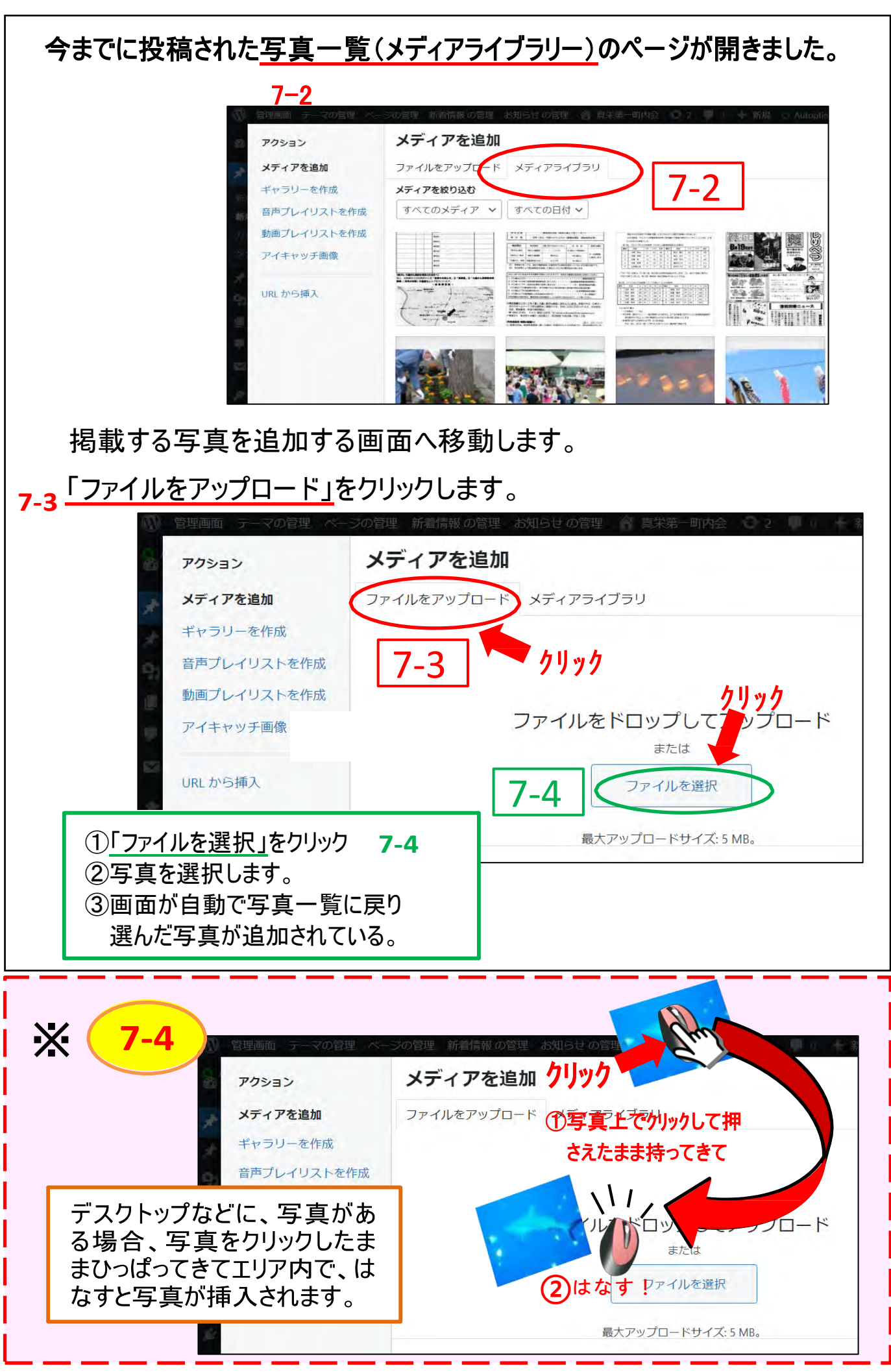

5

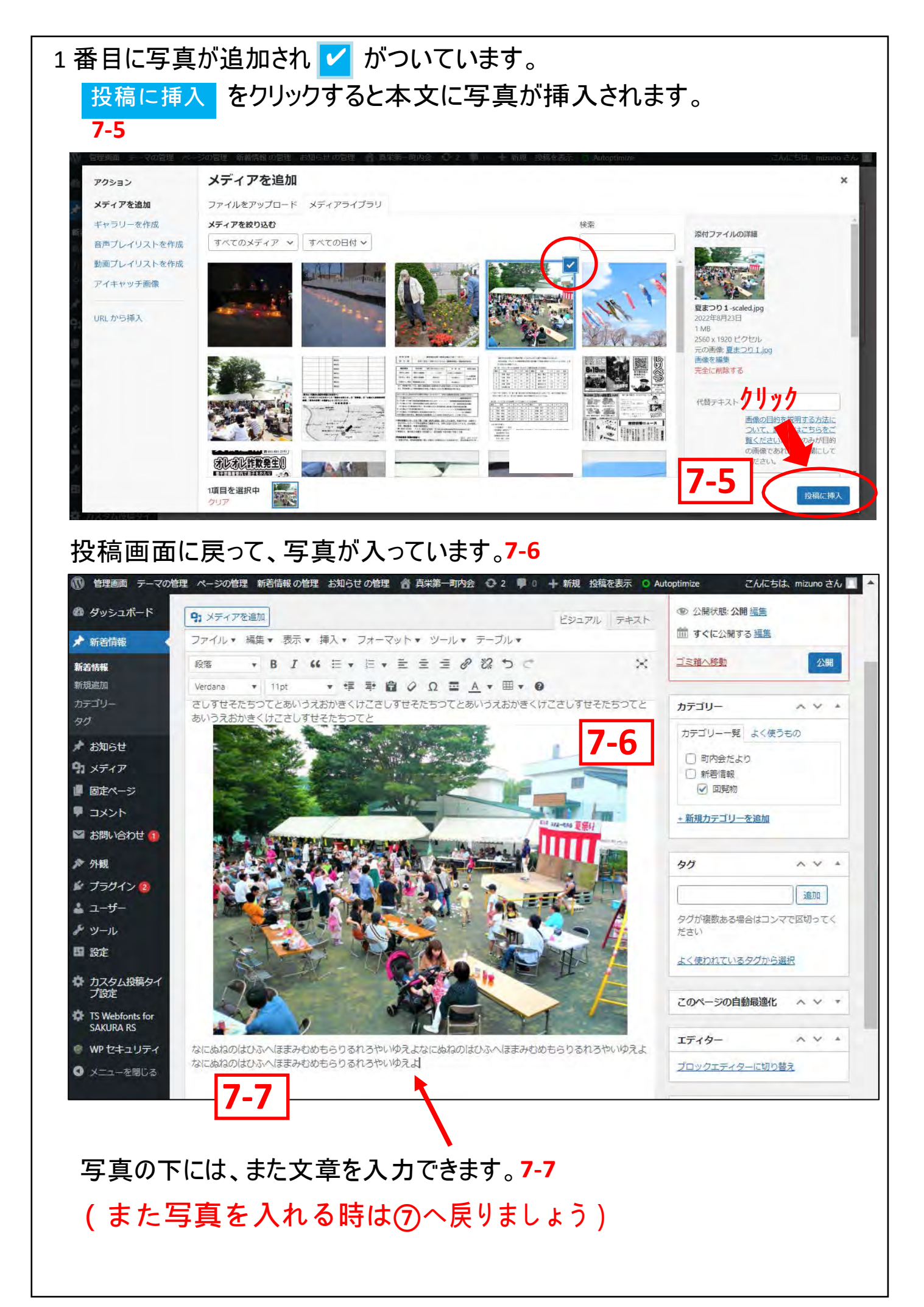

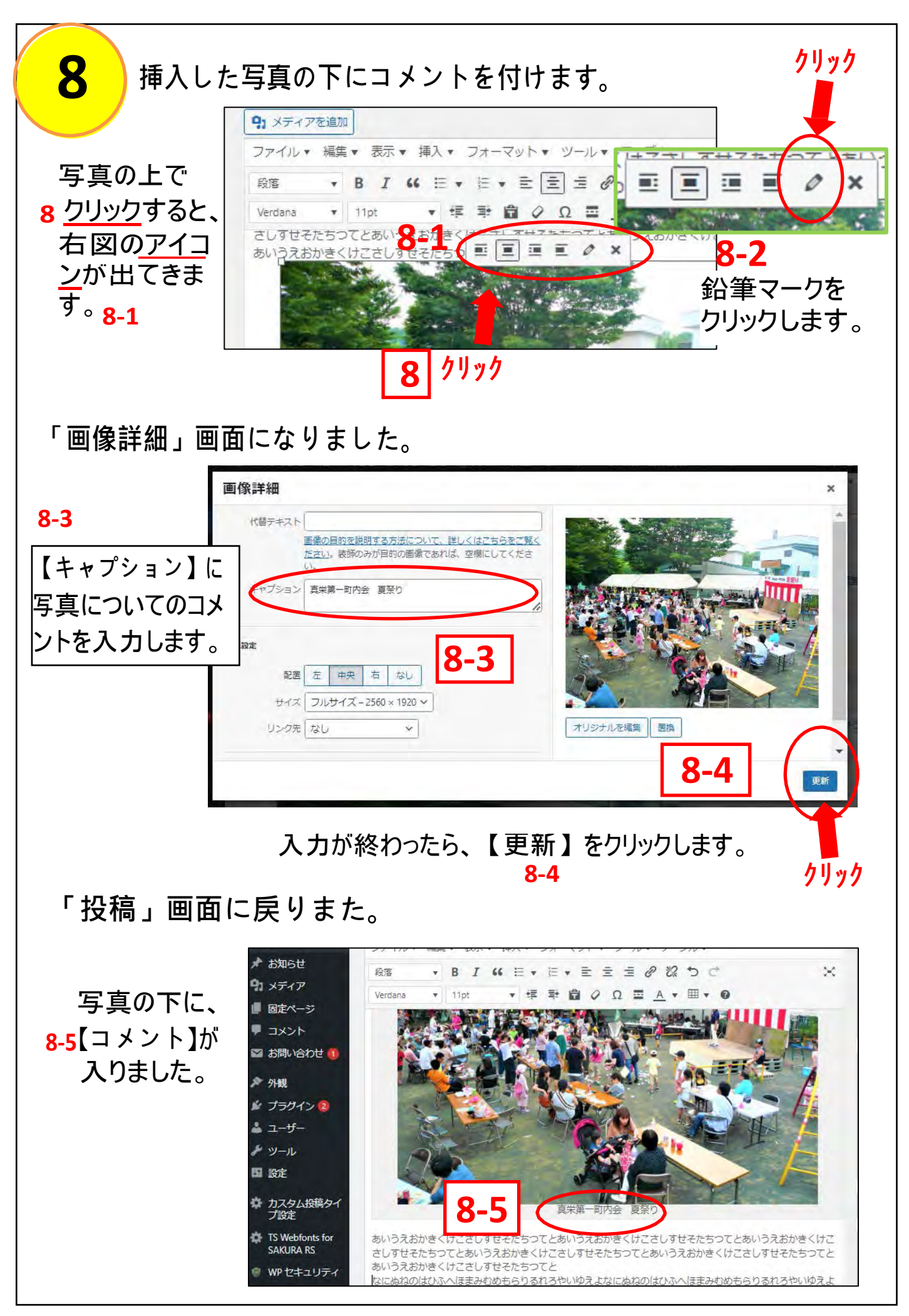

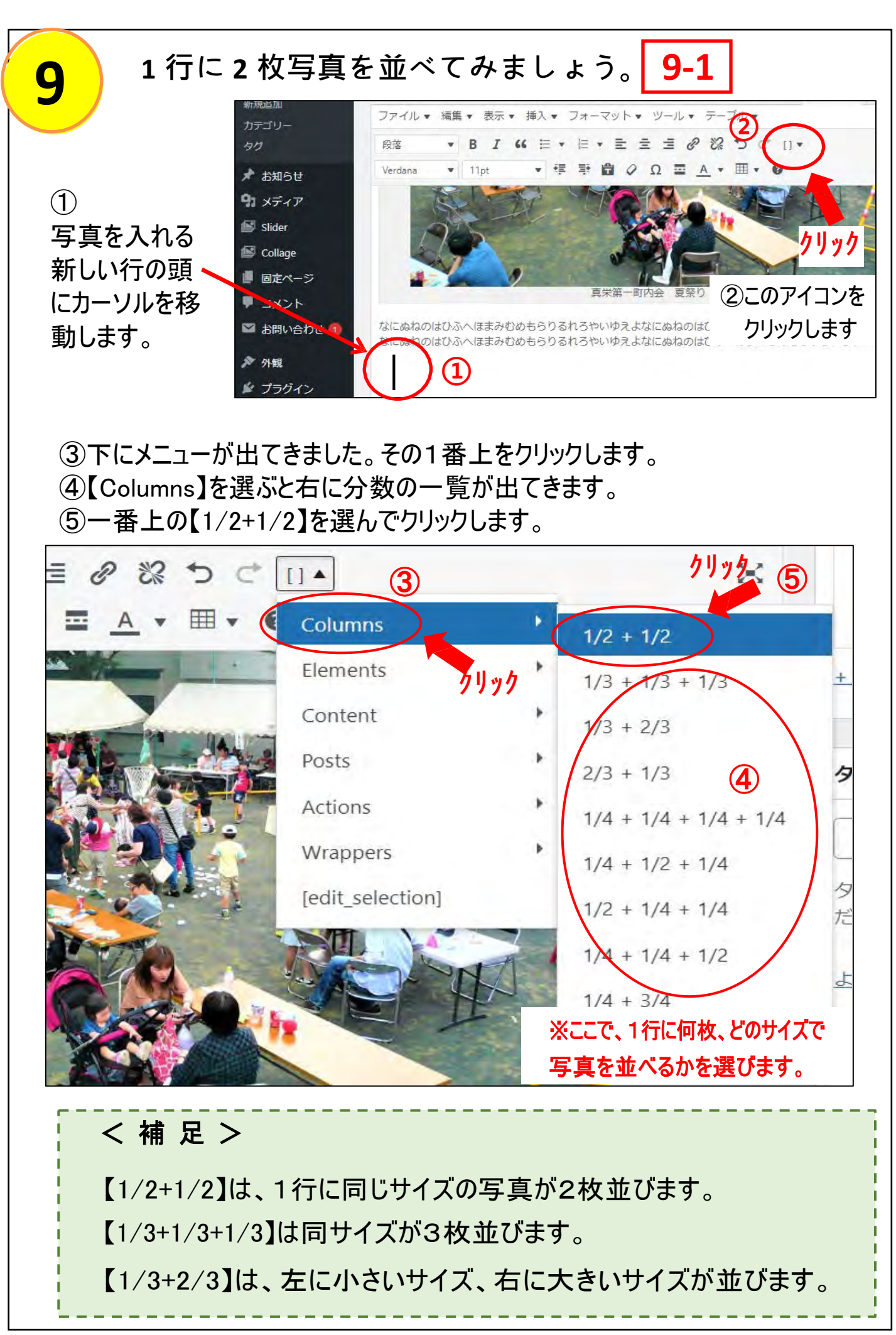

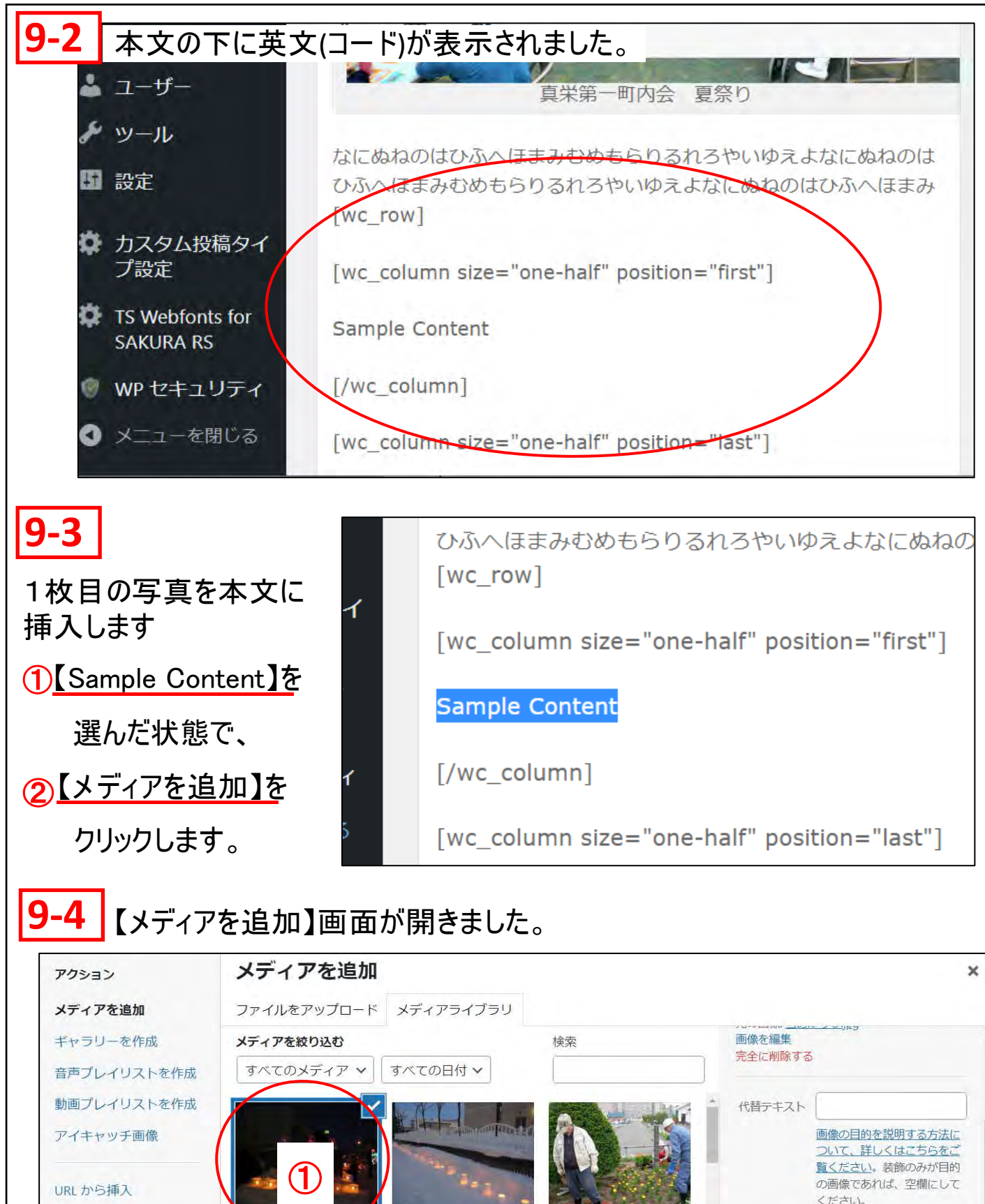

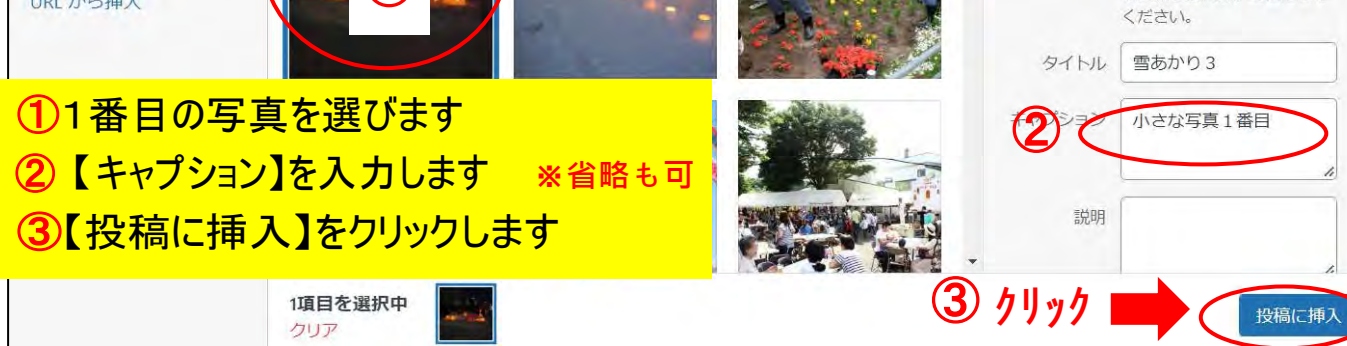

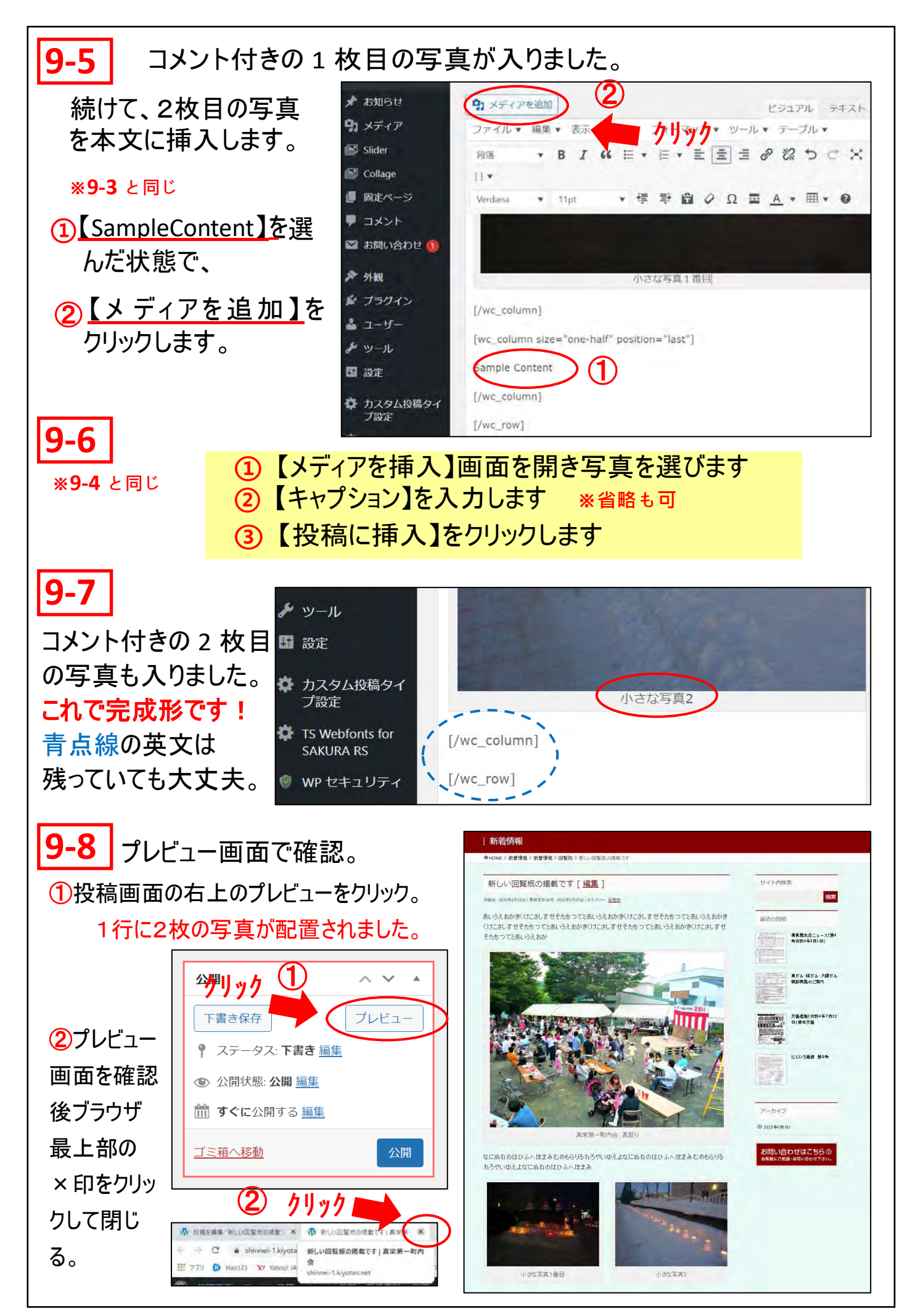

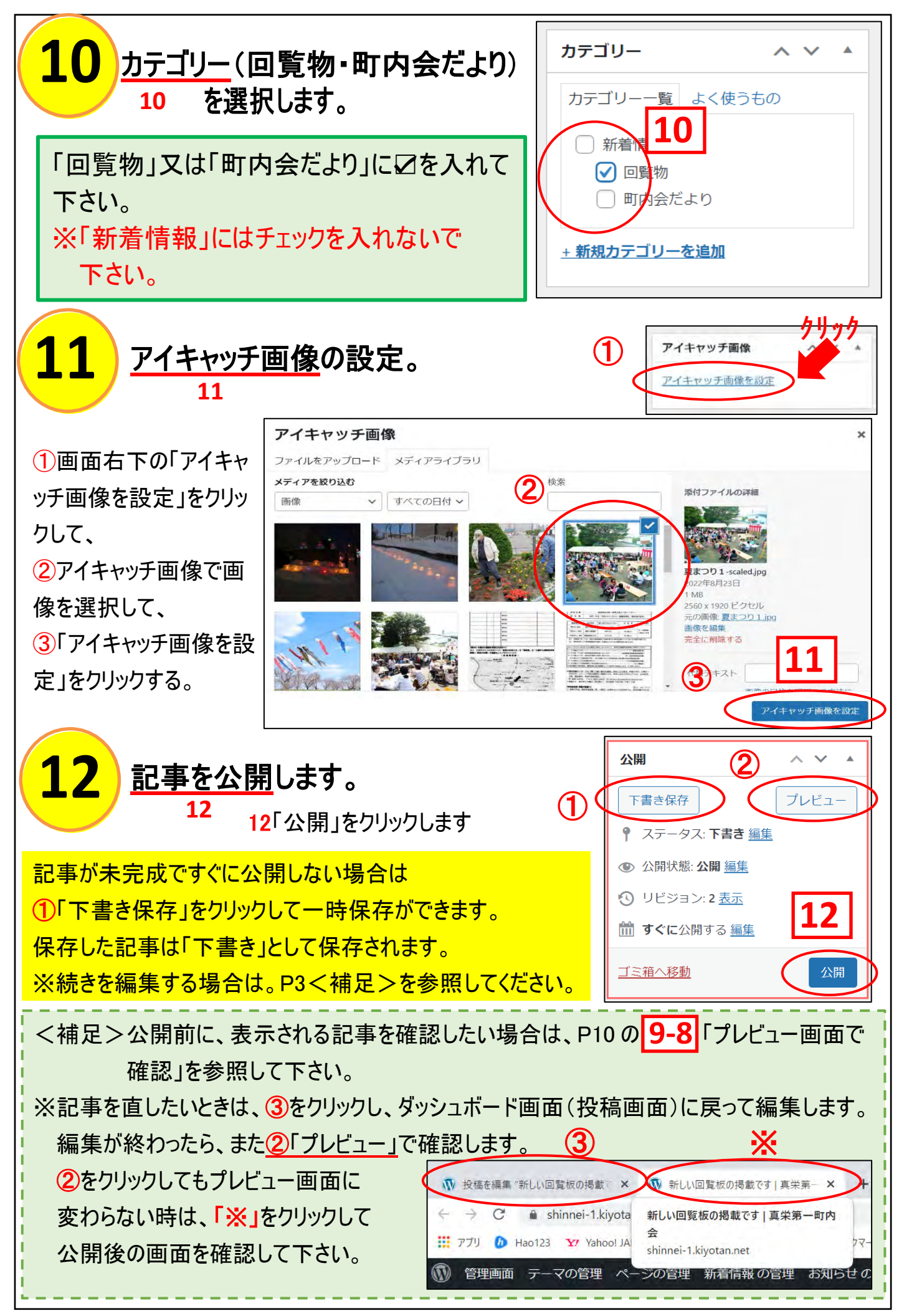

<sup>11</sup>